# AW-UE20/HE20 設置・設定ガイド

●本ガイドは、よくいただくお問合せの中から仕様、および機能を使うための操作、設定方法について解説した ガイドです。取扱説明書と併せてご確認ください。 ※取扱説明書ダウンロード URL は、本ガイドの最終ページに記載しています。

#### 【目次】

- 1 ・・・ AW-UE20/HE20 を制御する
	- ・ワイヤレスリモコン:AW-RM50 を使用する。
	- ・パソコンを使用する
	- ・リモートカメラコントローラー:AW-RP60 を使用する。
- 2 ・・・ AW-UE20/HE20 の電源を入れる
	- <よくあるご質問の対処法>
- 3 … カメラを天井に設置しています。映像を天地逆にするには?
- 4 ・・・ カメラの電源を投入した時に決まった画角で起動するには?
- 5 ・・・ カメラのプリセットメモリーの登録と再生方法は?
- 6 ・・・ アイリスをマニュアルで調整したい

<使い方の応用編>

- 7 ・・・ USB カメラとして使用する
- 8 ・・・ H.264/H.265 IP ストリーミング映像を受信する
- 9 ・・・ 付録

ŕ

## 1. AW-UE20/HE20 を制御する

AW-UE20/HE20 は、次の 3 つの方法で制御することができます。

#### 1. ワイヤレスリモコン:AW-RM50(別売品)を使用する。

※AW-RM50G と AW-RM50AG は完全互換品となり、機能、仕様に変わりはありません。

どちらもお使いいただけます。

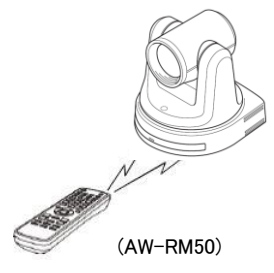

AW-RM50 からの制御方法については、AW-UE20/HE20:取扱説明書[基本編]を ご確認ください。

※AW-RM50 には電池は付属していません。単三電池(2 本)をご用意ください。

AW-RM50 から最大 4 台までのカメラを制御することが可能です。

1 つのリモコンで複数のカメラを制御する場合は、混信を防ぐためカメラの[Wireless ID]設定を カメラ毎に設定する必要があります。

・AW-UE20/HE20 の [Wireless ID] の初期設定は [1] です。

この場合、AW-RM50 の [CAMERA 1] ボタンを押した後、ズームなどの操作をおこなってください。

・電源 ON/STANDBY ボタン、MANU ボタンは、長押しすることで動作します。

※[Wireless ID]の設定

カメラメニュー : SYSTEM > Wireless ID → [1~4] \*初期設定値[1] Web メニュー : Setup > Image/Audio > System タブ > Wireless ID  $\rightarrow$  [1~4] \*Web メニューで設定変更するには、パソコンが必要です

リモコンの操作ボタンを押したときのカメラの状態表示ランプの動作

・緑色で 2 回点滅:Wireless ID が一致したリモコンの信号を受信した状態

・橙色で 2 回点滅:Wireless ID が一致していないリモコンの信号を受信した状態

(ワイヤレスリモコン:AW-RM50AG) (AW-UE20)

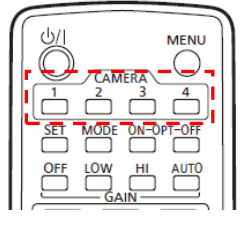

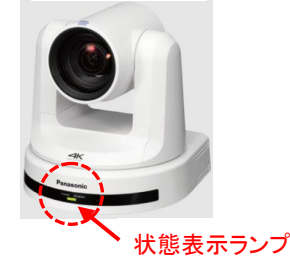

(参考)AW-RM50AG 基本取扱いガイド

[https://eww.pass.panasonic.co.jp/pro-av/support/content/faq/JP/remcam/40\\_.pdf](https://eww.pass.panasonic.co.jp/pro-av/support/content/faq/JP/remcam/40_.pdf)

#### 2.パソコンを使用する。

カメラと LAN ケーブルで接続したパソコン(ブラウザー)から Web 画面を使用してカメラの IP 映像(JPEG 画像のみ)の確認、操作、及び Web メニュー設定変更を行うことができます。

(AW-UE20 の Web 画面イメージ)

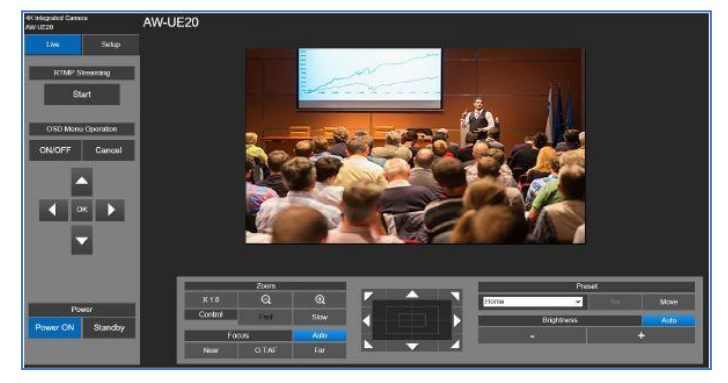

【本機の LAN 端子(A)とパソコン(B)を LAN ケーブル(\*)で接続する】

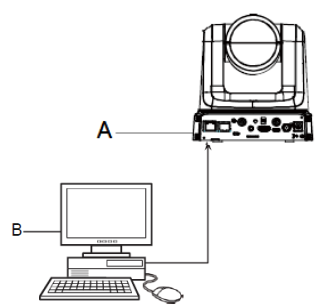

(<del>ma:● 19em)</del> (\*)カテゴリー5e 以上、100m 以内 カメラと直接接続する場合は、クロスケーブルを使用します。 スイッチングハブを経由する場合は、ストレートケーブルを 使用してください。

【パソコンの IP アドレスをカメラの IP アドレスと同じネットワークセグメントに設定する】

カメラの IP アドレス、サブネットマスクの工場出荷時の設定は、次の通りです。

[IP アドレス(192.168.0.10)、サブネットマスク(255.255.255.0)]

またプライベートアドレスの範囲は(192.168.0.1)~(192.168.0.254)です。

従って、パソコンの IP アドレスをカメラと重複しない IP アドレス(例:192.168.0.100)に設定してください。

\*サブネットマスクはカメラと同じ(255.255.255.0)に設定してくだい。

\*必要なパソコン環境については取扱説明書<基本編>をご確認ください。

【パソコンによる Web 画面の表示】

パソコンの Web ブラウザーを起動し、[http://カメラの IP アドレス]をアドレスバーへ入力し、Enter キーを押す。

#### ・初期状態では、Web 画面の表示時に初期アカウント設定画面が表示されます。

ユーザー名とパスワードを設定してください。

設定した後、[Set]ボタンをクリックすると Web 画面が表示されます。

※初期アカウントの設定については、取扱説明書<基本編>をご確認ください。

(初期アカウント設定画面)

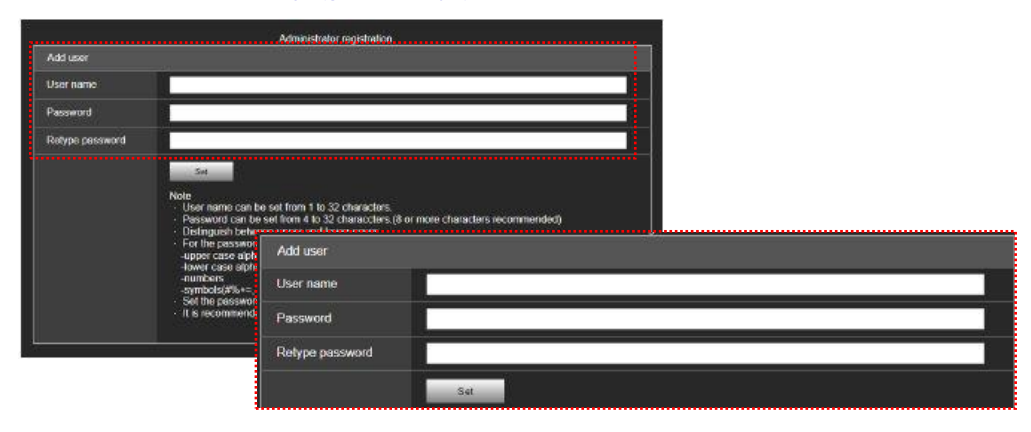

#### 3.リモートカメラコントローラー:AW-RP60 を使用する。

AW-RP60 を使用することにより、最大 200 台の AW-UE20/HE20 の制御が可能です。 詳細につきましては、AW-UE20/HE20、AW-RP60 の取扱説明書を合わせて確認してください。 ※AW-UE20/HE20 の接続、制御に対応するために、AW-RP60 のバージョンアップが必要です。

AW-RP60 ファームウェアバージョンが、Ver. 2.50-00-0.00 以上でない場合は、バージョンアップを実施してください。 (AW-RP60 ファームウェアバージョン確認手順)

カメラメニュー : MENU ボタン > [3]MAINTENANCE > [303]RP VERSION → SYSTEM VERSION (AW-RP60 ファームウェアダウンロード URL)

[https://eww.pass.panasonic.co.jp/pro-av/support/content/download/JP/jp2main/soft/upgrp60\\_j.htm](https://eww.pass.panasonic.co.jp/pro-av/support/content/download/JP/jp2main/soft/upgrp60_j.htm)

#### 3-1.LAN ケーブルを接続する

#### 【IP 接続の場合】

(ポイント) ハブ経由により、AW-RP60 から最大 200 台までのリモートカメラを制御できます。 AW-RP60 の[LAN]端子 と AW-UE20/HE20 の[LAN]端子を LAN ケーブルで接続する。

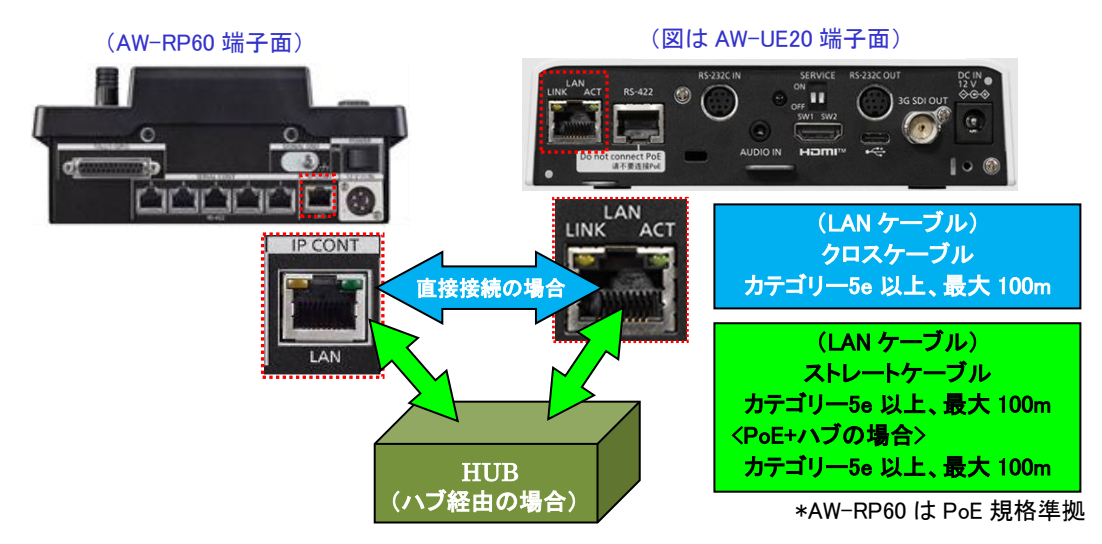

#### 【シリアル接続の場合】

(ポイント) 最大 1000m までケーブルを延長することが可能です。

AW-RP60 から AW-UE20/HE20 をシリアル接続で 5 台まで制御することが可能です。

AW-RP60 の SERIAL CONT[1]~[5]端子と AW-UE20/HE20 の[RS-422]端子 LAN ケーブルで接続する。

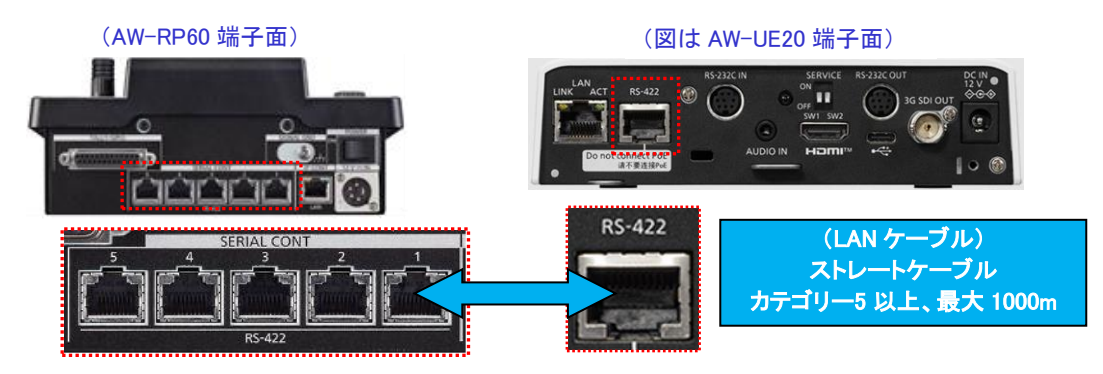

※SERIAL CONT の[1]~[5]端子は、AW-RP60 の接続設定「CAM1」~「CAM5」に対応しています。 「CAM2」でカメラをシリアル制御したい場合は、SERIAL CONT[2]端子に LAN ケーブルを接続してください。

#### 3-2.リンク設定する

#### 【1 台の AW-UE20/HE20 を AW-RP60 で制御する】 \*カメラを CAM1 に割り当てて制御する

- ① MENU ボタンを押す。-(図 1-A)
- ② F5 ダイヤル-(図 1-B)を操作し、[5 SYSTEM] > [502 CONNECT SETTING] でメニューを表示する。-(図 2) この時、1 行目に黄色枠-(図 2)がくるように F5 ダイヤルを操作してください。 ※2 行目以降は、カメラ番号ごとに CONNECT MODE を表示、設定変更することが可能です。

C001:AW-UE70 TALLY:

CAM3

**NON** 

**CONNECT**<br>MODE

**Serial** 

CAM<sub>2</sub>

**NON** 

CAM SEL

CAM1

sarial

 $1/17$ 

CAMA

**NON** 

- ③ F1 ダイヤルを操作し、[CAM SEL] → [1] を選択する。 【IP 接続の場合】
- ④ F2 ダイヤルを操作し、[CONNECT MODE] → [LAN]を選択する。 【シリアル接続の場合】

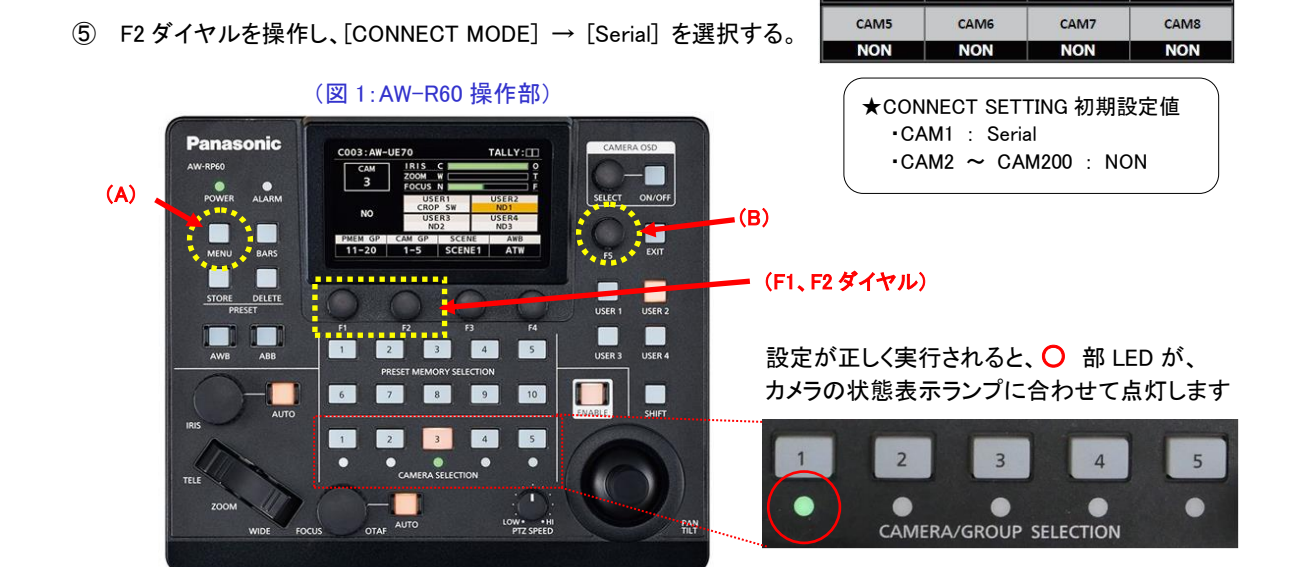

#### (状態表示ランプ・・・カメラの電源状態を表す)

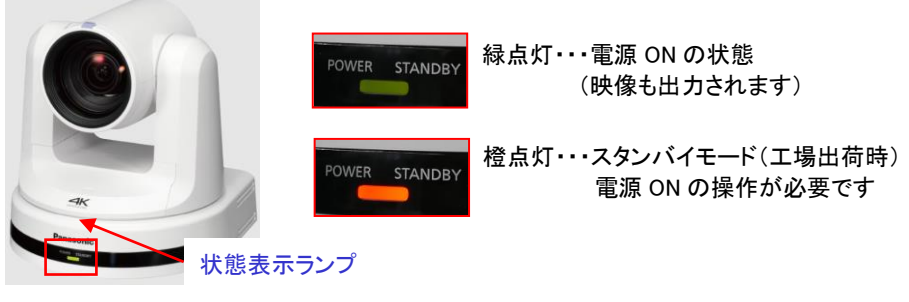

## 2.AW-UE20/HE20 の電源を入れる

#### 【1 台ずつカメラの電源を入れる】

 $\overline{\phantom{a}}$ 

- ① [CAMERA SELECTION] の[1]ボタン-(図 5-A)を約 3 秒間長押しすると、液晶画面にカメラの名称と、 [ON (F2)] 、[OFF (F3)] ボタンが表示されます。-(図 6)
- ② [1]ボタンを押し続けたまま、F2 ダイヤル-(図 5-B)を押すと、CAM1 に接続されたカメラの電源が ON します。 ※電源 ON 状態から、同様の手順で F3 ボタンを押すと、カメラはスタンバイモードに移行します。

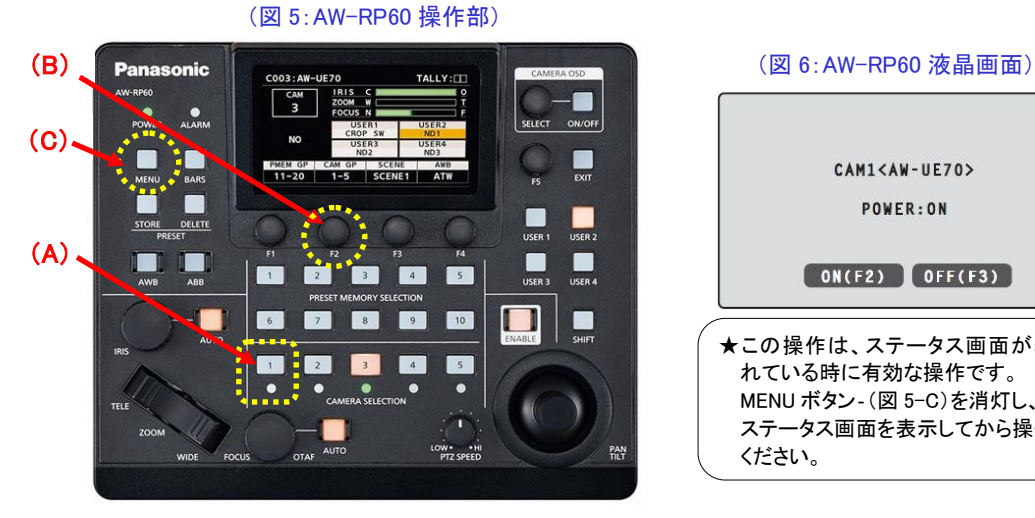

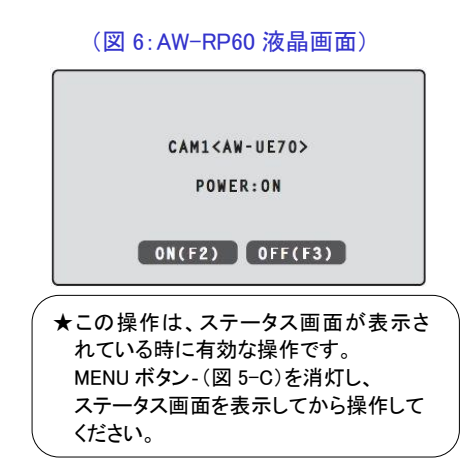

#### 【複数のカメラの電源を入れる】

- ① MENU ボタン-(図 5-C)を押す。
- ② F5 ダイヤルを操作し、[5 SYSTEM] > [501 CAMERA]メニューを表示する。
- ③ F1 ダイヤルを操作し、[CAM POWER] → [ALL ON]を選択し、 F1 ダイヤルを押すと、接続中のカメラ全ての電源が ON します。 ※[CAM POWER] → [ALL OFF] を実行すると、 接続中のカメラ全ての電源がスタンバイモードに移行します。

#### 【AW-RP60 の電源(ON)と連動してカメラの電源を入れる】

上記②まで操作し、[501 CAMERA]メニューを表示する。

① F2 ダイヤルを操作し、[AUTO POWER] → [ON] を選択し、 F2 ダイヤルを押す。

※AW-RP60 の電源(ON)と連動して、接続種別[Serial]、

[LAN]に設定しているカメラの電源が ON します。

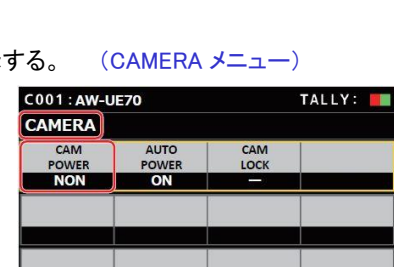

(CAMERA メニュー)

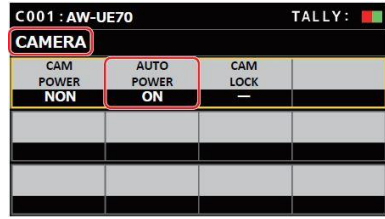

★AW-RP60 の電源(OFF)に連動してカメラの電源を OFF する機能はありません。

●ここからは、よくいただくお問合せの中から主な操作・設定方法をご紹介します

3.カメラを天井に設置しています。映像を天地逆にするには?

★出力映像を天地逆にする設定は、カメラのメニュー設定を変更します。

※[CAM1]に LINK したカメラの出力映像を天地逆にする場合

- ① <CAMERA SELECTION>の 1 番ボタンを押す。-(図 7-A)
- ② CAMERA OSD:ON/OFF ボタン-(図 7-B)を押し点灯(点灯:ON/消灯:OFF)すると、 オンスクリーンメニュー-(図 8)が、AW-UE20/HE20 の SDI または HDMI 出力映像上に表示されます。
- ③ SELECT ダイヤル-(図 7-B)を操作し、以下のカメラメニュー設定を変更する。

カメラメニュー : SYSTEM > Install Position ⇒ [Hanging(吊り下げ)]を選択する

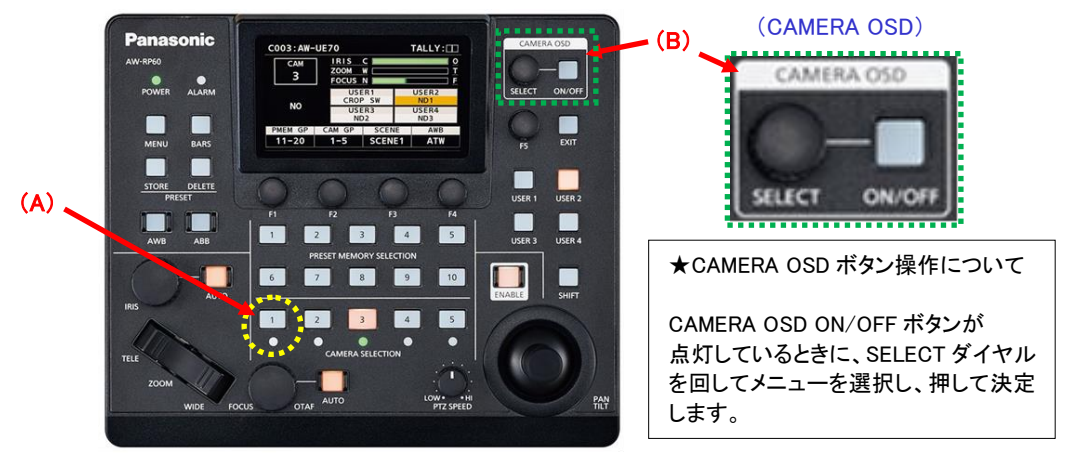

(図 7:AW-RP60 操作部)

#### (図 8:AW-UE20/HE20 オンスクリーンメニュー)

| CAMERA             | Priority Mode            | 1/3<br>Desktop | 1/1    |
|--------------------|--------------------------|----------------|--------|
| <b>SYSTEM</b>      | Frequency                | Hanging        |        |
| <b>MAINTENANCE</b> | Format                   |                |        |
|                    | Install Position         |                |        |
|                    | Preset Speed Table       |                |        |
|                    | Preset Speed             |                |        |
|                    | Preset Scope             |                |        |
|                    | Speed With Zoom Position |                |        |
|                    | Focus Mode               |                |        |
|                    | Focus Adjust With PTZ    |                |        |
|                    |                          | Desktop        | 据え置き設置 |

Hanging : 吊り下げ設置

## 4.カメラの電源を投入した時に決まった画角で起動するには?

#### ★決まった画角でカメラを起動するには、[POWER ON プリセット機能(\*2)]を使います。

(\*2)電源を入れたときに決まった画角(パン/チルト/ズーム位置)を設定する機能

 AW-UE20/HE20 は、電源 ON モードからスタンバイモード移行したとき、現在のパン/チルト/ズーム位置を 記憶(POWER ON プリセット)します。

POWER ON プリセット機能を使った画角の設定手順

- ① カメラの画角を決める
- ② カメラの電源をスタンバイモードに移行する

※電源のモード移行方法は、本ガイド:「4.AW-UE20/HE20 の電源を入れる」を確認してください

③ 再度、電源 ON にする

設定は以上で完了です。

 スタンバイモードに移行せずに AC 側或いは PoE 側で電源を切った場合、画角は記憶されません。 従って設定後は、主電源側の電源 ON/OFF で運用することで、常に決まった画角で起動します。

## 5. カメラのプリセットメモリーの登録と再生方法は?

#### 【プリセットメモリーの登録】

- ① CAMERA SELECTION ボタンの 1~5 を押して操作するリモートカメラを選択する。-(図 9-A)
- ② PAN/TILT、ZOOM を操作し画角を決める。 必要に応じてフォーカス、アイリスを調整してください。
- ③ STORE ボタンを押す。-(図 9-B) \*STORE ボタン点灯
- ④ PRESET MEMORY SELECTION ボタン-(図 9-C)にて登録したい番号を押す。

\*登録した番号が点灯します \*登録済の番号に再度登録すると上書きされます

⑤ STORE ボタンを押す。-(図 9-B) \*STORE ボタン消灯

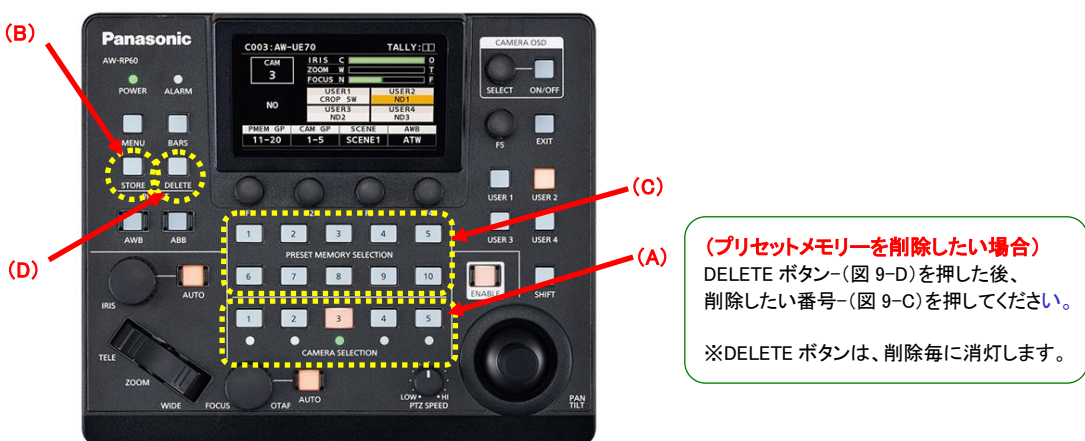

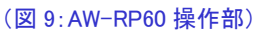

#### 【プリセットメモリーの再生】

- ① CAMERA SELECTION ボタンの 1~5 を押して操作するリモートカメラを選択する。-(図 10-A)
- ② 登録済の番号(PRESET MEMORY SELECTION)ボタン-(図 9-C))を押すと、カメラは登録した位置に 移動します。

【**NOTE】**

プリセットメモリーに関する詳細な設定については、取扱説明書<操作・設定編> をご確認ください。

## 6.アイリスをマニュアルで調整したい

#### ★暗すぎる(明るすぎる)場面で撮るときなど、アイリスをマニュアルで調整することができます。

※アイリスをマニュアル調整するには、カメラメニュー設定[シーンファイル]を変更する必要があります <CAM1 に接続した AW-UE20/HE20 のアイリスをマニュアルで調整する場合>

- ① CAMERA SELECTION の 1 番ボタンを押す。-(図 10-A)
- ② CAMERA OSD ボタン-(図 10-B)を押し、カメラのオンスクリーンメニュー-(図 11)を表示させる。
- ③ SELECT ダイヤルを操作し、以下のカメラメニュー設定を変更する。

カメラメニュー : Camera > Scene ⇒ [Scene 1 または Scene2] に設定する

④ IRIS AUTO(\*3)ボタン-(図 10-C)を押してオート/マニュアルを切り替える。 (\*3)点灯時はオート、消灯時は、マニュアルとなり、IRIS ダイヤル-(図 10-D)で調整します

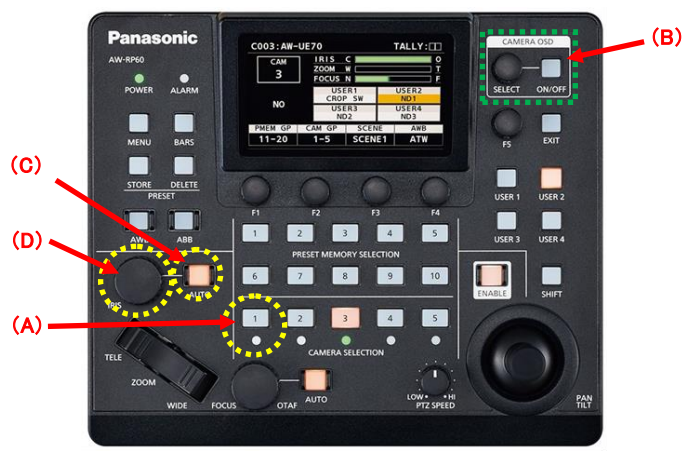

(図 10:AW-RP60 操作部)

(図 11:AW-UE20/HE20 オンスクリーンメニュー)

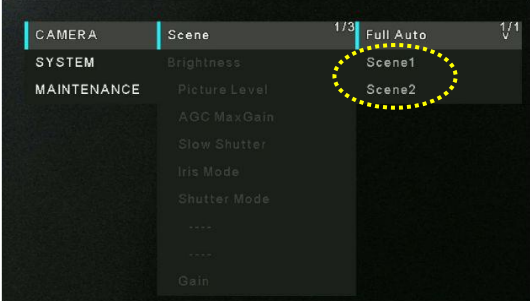

#### 【**NOTE】**

・IRIS ダイヤルについて オートアイリスモード(IRIS AUTO ボタンが点灯)とき、カメラのオートアイリスの収束レベルを IRIS ダイヤルで 調整することが可能です。

・シーンファイルについて

 AW-UE20/HE20 は、撮影状況に合わせて 3 種類(Full Auto、Scene1、Scene2)のシーンファイルから選択することが できます。 シーンファイルの詳細は、取扱説明書<操作・設定編> をご確認ください。

### ●使い方の応用編

ſ l

## 7.USB カメラとして使用する

AW-UE20/HE20 は、次の 2 つの方法でパソコンや会議アプリケーションソフトウェアの

USB カメラとして使用することができます。

AW-UE20/HE20 は、USB Video Class Ver1.1 と USB Audio Class Ver1.0 の規格に準拠しています。

詳細については、取扱説明書と併せてご確認ください。

#### 1. カメラ(USB Type-C 端子)とパソコンを USB ケーブル(USB2.0 別売り)で接続する

(USB カメラしたときの接続例)

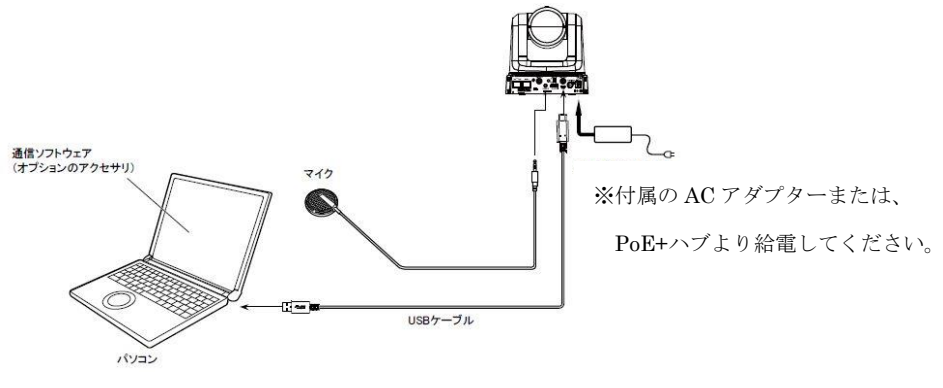

\*制御可能な機能は使用するアプリケーション側に依存します。

#### 【カメラの優先モードを設定する】

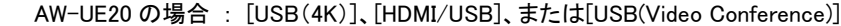

AW-HE20 の場合 : [HDMI/USB]、または[USB(Video Conference)] に設定してください。

\*初期設定値[HDMI/USB]

※[Priority Mode]の設定

カメラメニュー : SYSTEM > Priority Mode

Web  $\tan{-}$  : Setup > Basic > Priority mode

\*Web からメニューを設定変更するには、LAN 接続したパソコンが必要です

#### (AW-UE20 Web 画面) (AW-UE20 オンスクリーンメニュー)

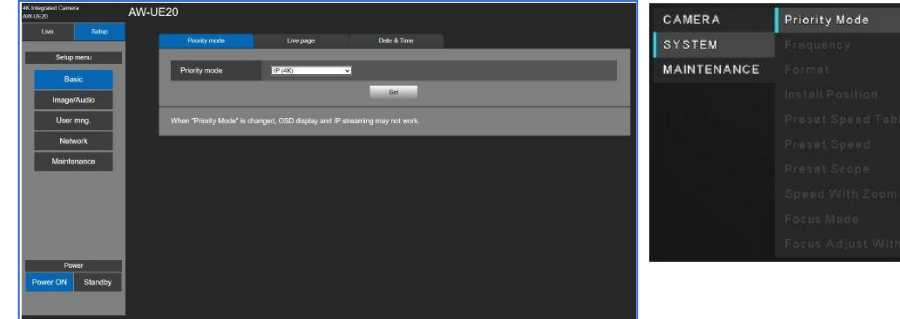

 $1/3$  HDMI(4K)  $USB(4K)$  $IP(4K)$ **HDMI/USB** íö

※USB(Video Conference)モードとは

本機を Web カメラとして使用できます。オンライン向けに調整(\*1)されており、オンライン会議が 終了すると本機は自動的にスタンバイモードへ移行し、スタンバイモードのときにオンライン会議 が始まると、本機は自動的に電源 ON モードへ切り替わります。 但し、HDMI 及び SDI から映像出力することができず、IP 伝送でも映像が出力されません。 また、音声出力は強制オフとなります。 (\*1)UVC 出力の遅延を最小化し、タリーが青色で点灯します。 設定後、アプリケーションソフトウェア側で、ビデオデバイス、オーディオデバイスとして、 「AW-UE20」 或いは「AW-HE20」を選択してください。

#### 2.PTZ バーチャル USB ドライバーを使用する

 「PTZ バーチャル USB ドライバー」は、Windows 上で動作するソフトウェアです。 Windows PC で本ソフトウェアを動作させることにより、PC に LAN ケーブルで接続したカメラを 仮想 USB カメラとして Windows に認識させて使用することができます。 「PTZ バーチャル USB ドライバー」は次の URL よりダウンロード可能です。

[https://panasonic.biz/cns/sav/products/ptz\\_software/vud.html](https://panasonic.biz/cns/sav/products/ptz_software/vud.html)

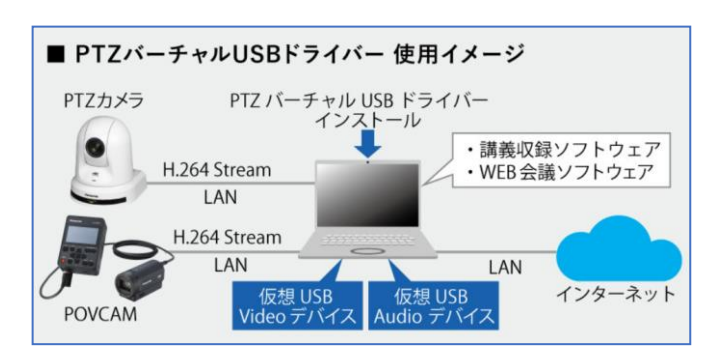

#### 【AW-UE20/HE20 で必要な設定】

PTZ バーチャル USB ドライバーは、カメラからの H.264 ストリームの映像と音声を受信し認識するため、

優先モード(Priority Mode)を次の通りに設定する必要があります。

AW-UE20 の場合 : [IP(4K)] または[IP]

AW-HE20 の場合 : [IP]

H.264 ストリーム出力設定が次の設定になっているか確認してください。

Web メニュー : Setup > Image/Audio > Video over IP > H.264/H.265

- $\rightarrow$  Streaming transmission : On
- $\rightarrow$  Codec : H.264
- → Image capture size :3840x2160/1920x1080/1280x720/640x360 のいずれか
- → Frame rate : 60fps/50fps/30fps/25fps/15fps/10fps/5fps のいずれか

(AW-UE20 Web 画面)

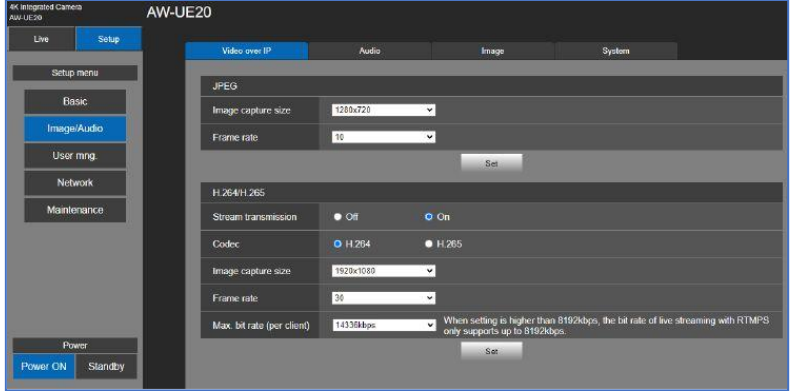

#### 【PTZ バーチャル USB ドライバーに、AW-UE20/HE20 を登録する】

・PTZ バーチャル USB ドライバーを起動し、メイン画面の Add ボタンをクリックする。

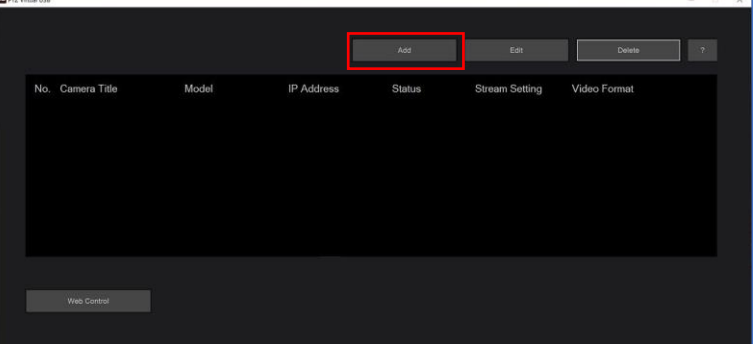

・Add/Edit Camera 画面のカメラ選別で「PTZ Camera」をプルダウンメニューより選択し、

「Auto Search」ボタンをクリックする。

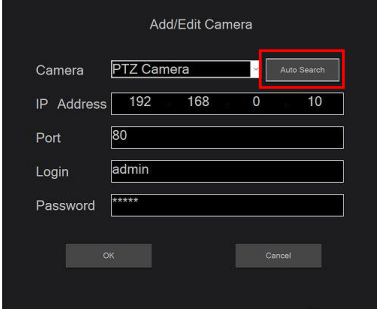

・Auto Search 画面が表示され、ネットワーク上に存在するカメラがリストに表示されます。 リストから登録したいカメラを選択して OK ボタンでウィンドウを閉じる。

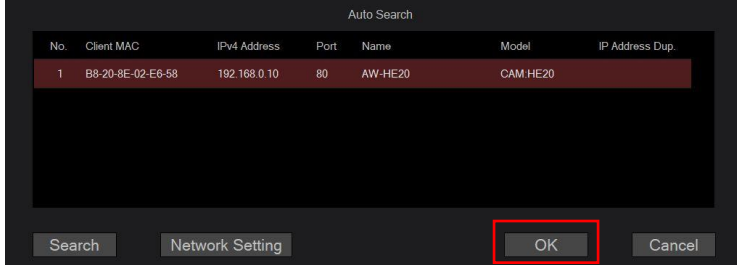

・Add/Edit Camera 画面にて、AW-UE20/HE20 にお客様自身が設定したアカウント情報

Login(ユーザー名)、Password(パスワード)をそれぞれ(黄枠)に入力し、OK ボタンをクリックする。 以上で登録は完了です。

※アカウント登録については、本書【パソコンによる Web 画面の表示】をご確認ください。

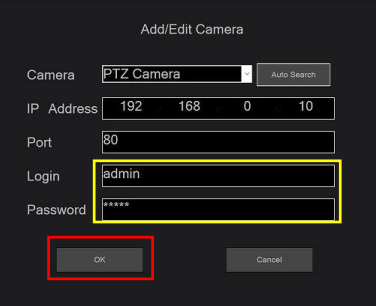

・カメラが追加されてから数秒後に、メイン画面の Status 表示がカメラの状態に応じて変化します。

Status 表示が"ONLINE"になることを確認してください。

 ※Status 表示が"ONLINE"以外の表示になった場合は、「PTZ バーチャル USB ドライバー」の 操作説明書[カメラの Status 表示について]をご確認ください。

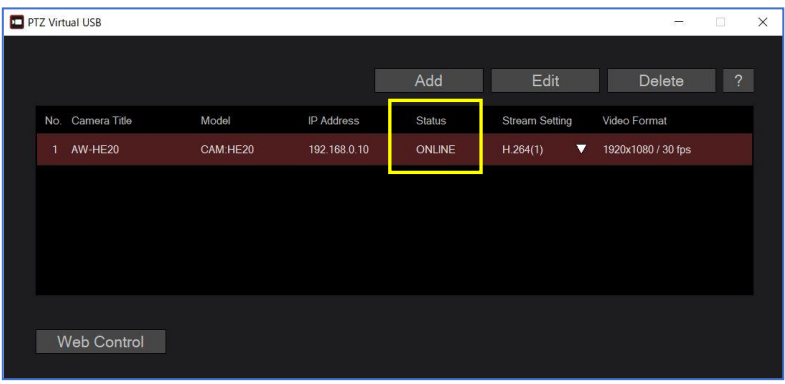

登録が完了すると、登録したカメラに対応した仮想 USB カメラデバイスが Windows 上に作成されます。 作成される仮想 USB カメラデバイスの名称は以下になります。

使用するアプリケーションソフトにて、対応の仮想 Video/Audio デバイスを選択してください。

仮想 Video デバイス : Panasonic AV Stream Camera(\*)

仮想 Audio デバイス : Panasonic Virtual Microphone(\*)

(\*)にはメイン画面のカメラリストのカメラ No.に対応した数字が入ります。

仮想 USB デバイスが正しく作成されていれば、デバイスマネージャーの「カメラ」の下に仮想

Video デバイスが、「サウンド、ビデオ、およびゲームコントローラー」の下に仮想 Audio デバイスが表示されます。

以下はカメラが 5 台登録されている時のデバイスマネージャーの表示例です。

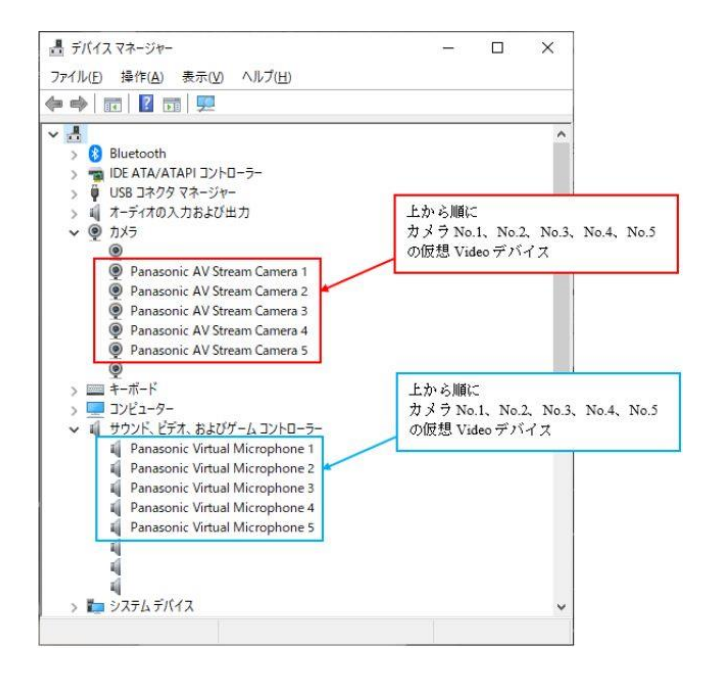

## 8.H.264/H.265 IP ストリーミング映像を受信する

AW-UE20/HE20 は、一般的な RTSP プロトコルに対応しています。RTSP に対応したアプリケーションソフトや 機器から AW-UE20/HE20 へ RTSP リクエストすることで、IP ストリーミング映像・音声を受信することができます。 また Web 画面上では音声は出力されないため、音声も出力したい場合は、RTSP リクエストで IP ストリーミング映像・ 音声を受信してください。

H.264/H.265 ストリーミング映像は、LAN 端子(RTSP/RTMP)より出力されます。

本機から RTSP 出力するため優先モードを次の通りに設定する必要があります。

AW-UE20 の場合 : [IP(4K)] または [IP]

AW-HE20 の場合 : [IP]

RTSP リクエスト用 URL は次の通りです。

\*Web メニュー画面の[Codec] → [H.264/H.265]設定に従ってリクエストしてください。

\*アプリケーションソフト、受信機器側の設定については、ソフトっウェア、機器メーカーにご確認ください。

(H.264 の場合)rtsp://<IP アドレス>/mediainput/h264/stream\_1

(H.265 の場合)rtsp://<IP アドレス>/mediainput/h265/stream\_1

## 9.付録

#### 【**リモートカメラサポートサイト】**

リモートカメラシステムについて、「よくあるご質問」を FAQ、図解マニュアルとして公開しています。 システムを設置する際にご活用ください。

[https://eww.pass.panasonic.co.jp/pro-av/support/content/faq/JP/faq\\_remote\\_cam.htm](https://eww.pass.panasonic.co.jp/pro-av/support/content/faq/JP/faq_remote_cam.htm)

#### 【**ダウンロード】**

・AW-UE20、AW-HE20 取扱説明書

<https://partner.connect.panasonic.com/jp-ja/products-services/lineup/AW-UE20K> <https://partner.connect.panasonic.com/jp-ja/products-services/lineup/AW-HE20K>

・AW-RP60 取扱説明書

<https://partner.connect.panasonic.com/jp-ja/products-services/lineup/AW-RP60GJ>

#### 【**チャットボット】**

・パナソニック放送・業務用映像システムサポートセンターのご紹介

「チャットボットによる自動応答」や「よくあるご相談ナビ」、「機種別サポート」など

営業時間外もご利用いただけるオンラインサポートもご利用ください。

https://panasonic.biz/cns/sav/support/index.html

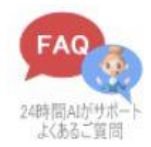